## **Guia il·lustrada pas a pas per cancel·lar una inscripció**

Durant aquest nou curs ens hem proposat que es puguin aprofitar totes les reserves a les activitats gratuïtes del centre cívic. De vegades, quan comença una activitat, ens trobem en una situació com la següent: encara que les localitats s'han esgotat des de fa dies i no es pot fer cap reserva al web del Centre Cívic, a la sala hi ha algunes cadires que romandran buides durant tota la funció. Què ha passat?

Doncs que a vegades es reserva i el dia de l'espectacle ens trobem amb febre, hi ha un imprevist o tenim un compromís ineludible. De vegades simplement passa que es canvia d'opinió i no s'hi assisteix. No passa res… O sí?

Si no cancel·les la teva reserva i hi ha llista d'espera per veure l'espectacle, la teva entrada no es podrà aprofitar.

Per això demanem sempre que es tornin les entrades i que es faci com més aviat millor; d'aquesta manera, una altra persona se'n podrà beneficiar. No et preocupis si no hi pots assistir, o si finalment no et ve de gust veure l'espectacle, ja et diem que no passa res. Cancel·la la teva reserva. És fàcil i ràpid. Pots fer-ho directament al centre, per telèfon, o des de la mateixa web.

1. Quan entres a la pàgina web del Centre Cívic Guinardó, trobaràs un seguit de seccions vinculades amb els projectes que treballa. Hauràs de seleccionar la secció de: Tallers.

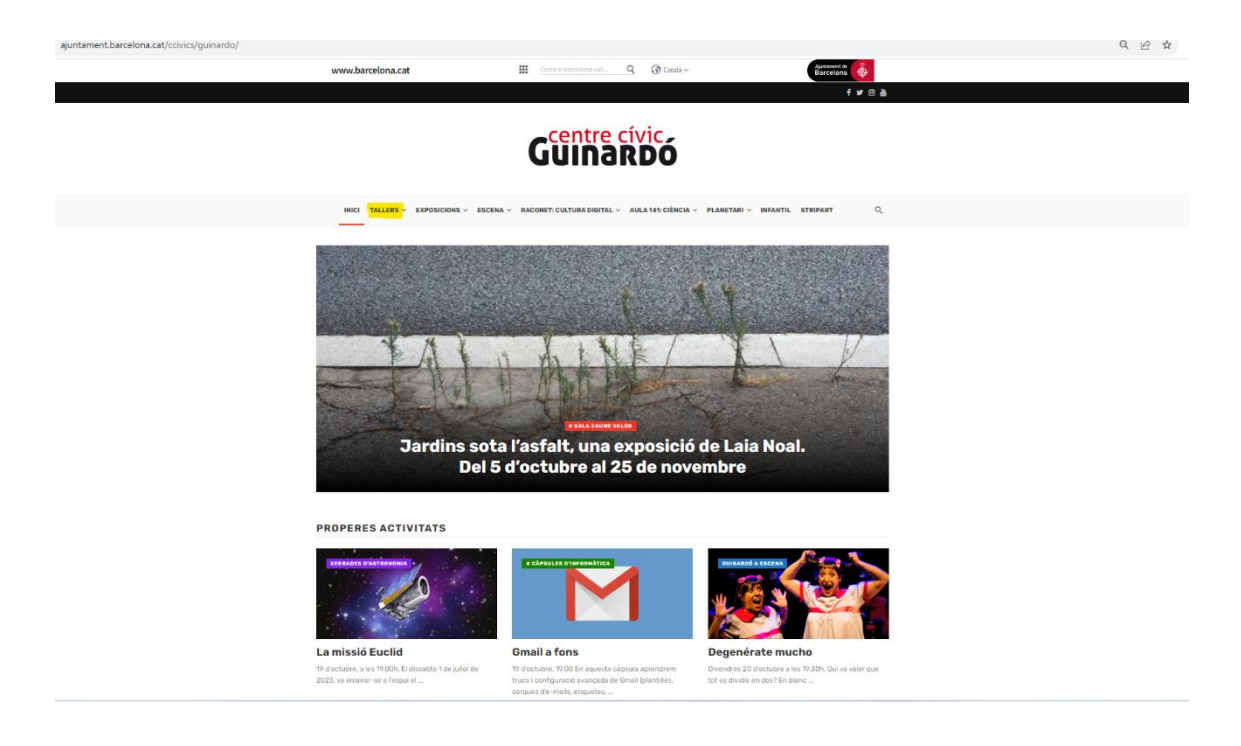

2. A l'interior d'aquesta secció, trobaràs en primer terme un apartat que fa referencia a les inscripcions de tallers. Selecciona'l.

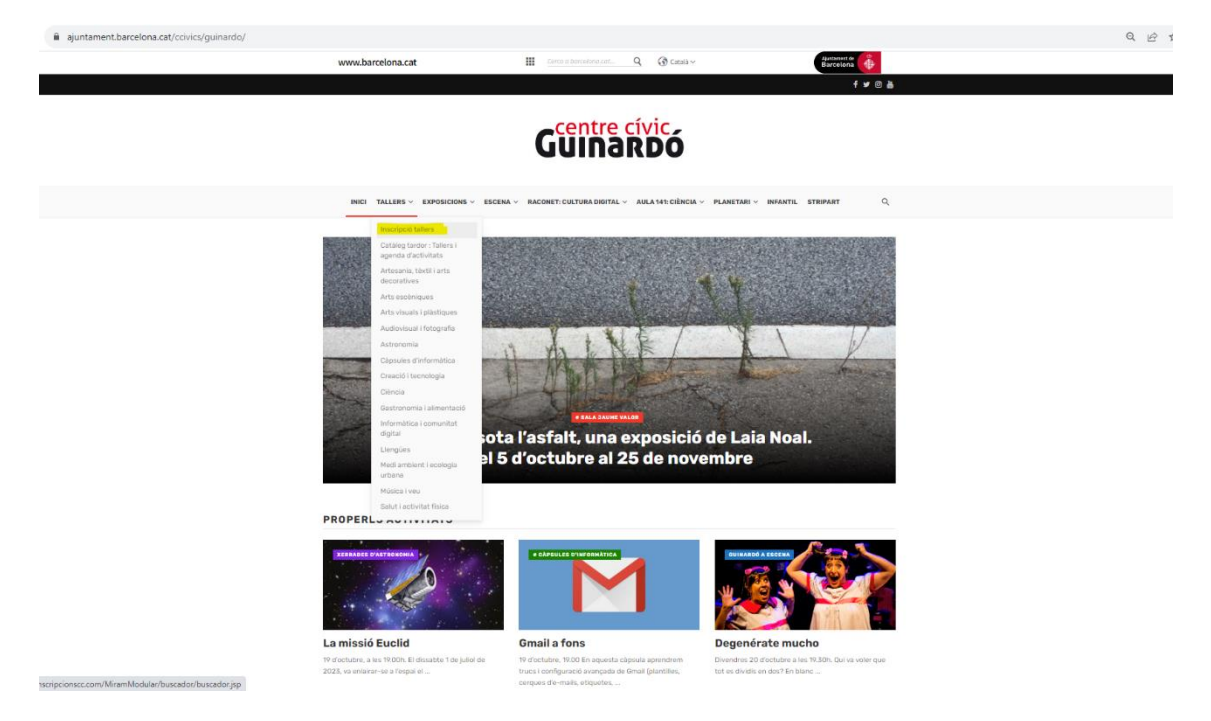

3. Ara et trobes a l'aplicatiu d'activitats. A la part superior de la dreta, trobaràs un apartat anomenat: Login. Hauràs de clicar a aquest apartat per poder accedir al teu compte si ja estàs registrat. En cas de no estar registrat/ada, pots fer-ho a l'apartat de registre. Un cop tinguis totes les teves dades inscrites, podràs accedir a aquest aplicatiu estant dins de la teva sessió.

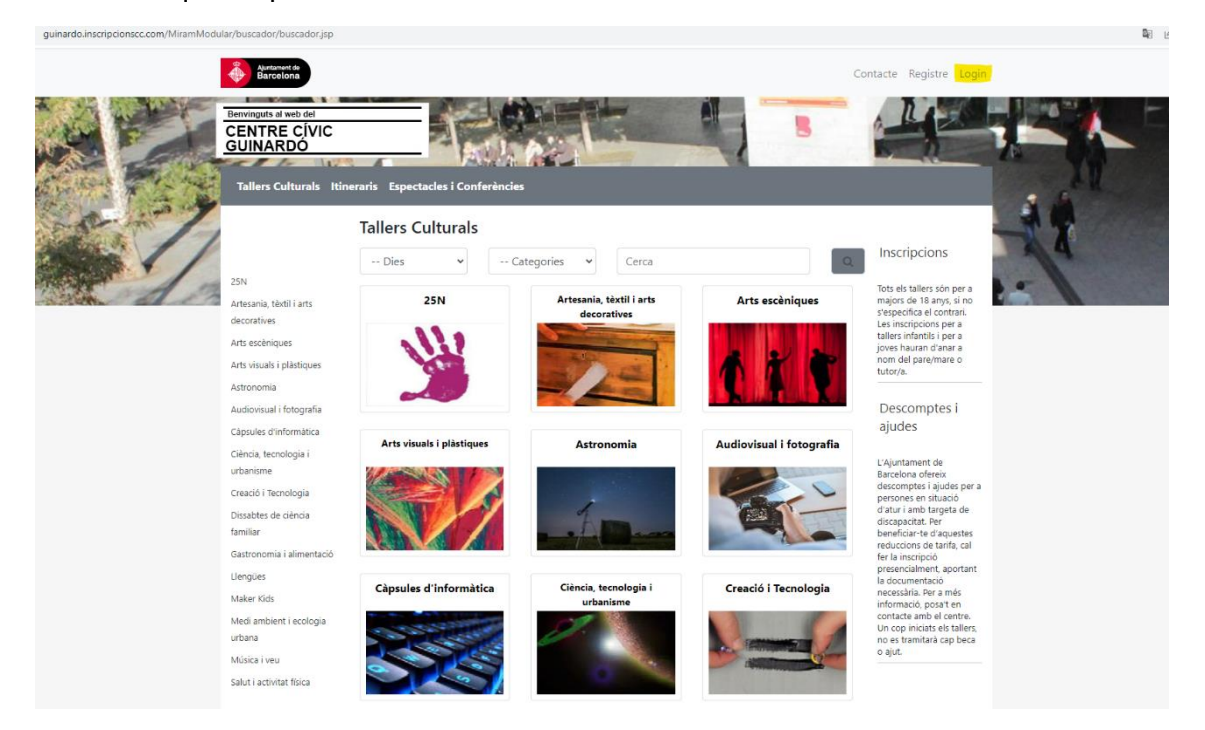

4. Aquesta es la pàgina que t'haurà de sortir per iniciar sessió per entrar al teu perfil.

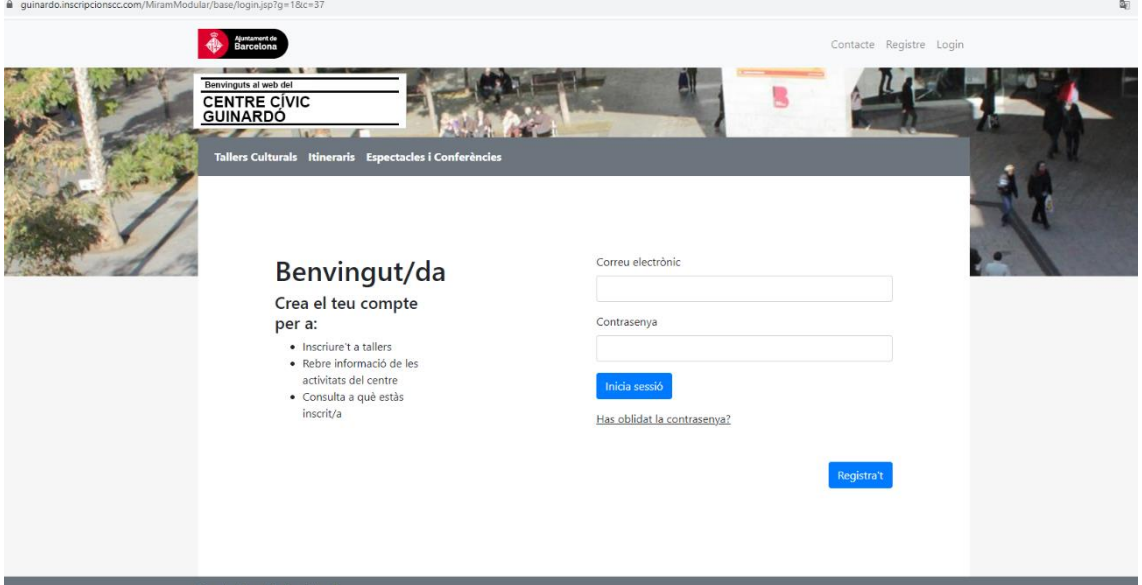

5. A la part superior de la pàgina web, hi ha un apartat amb el nom amb el qual t'has registrat. Té un desplegable amb diferents opcions. Hauràs d'entrar a l'apartat de: Les meves inscripcions. Al clicar, la pàgina que t'apareixerà serà la següent:

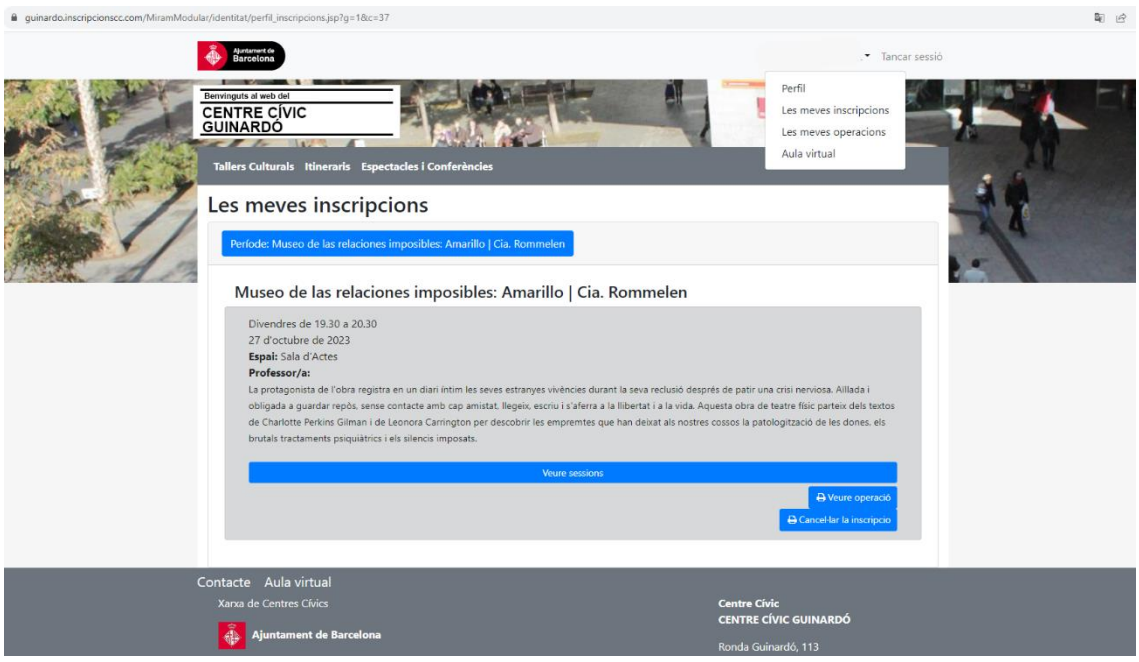

6. Pots cancel·lar la teva inscripció al botó blau que indica: Cancel·la la inscripció.

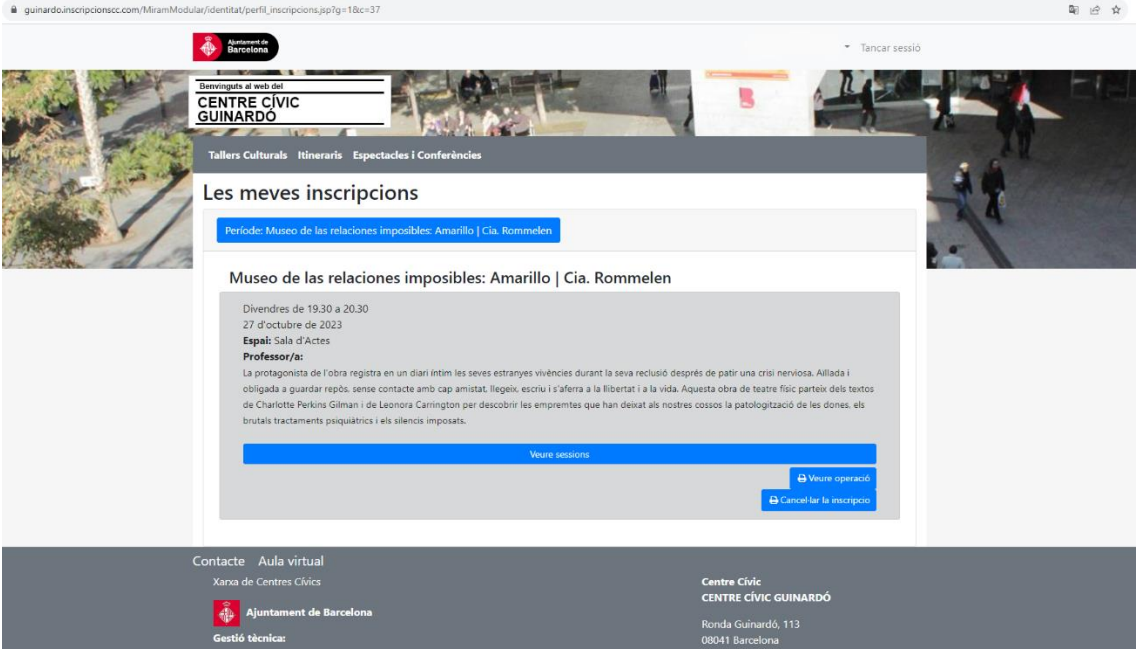

7. Un cop hagis seleccionat aquesta opció, apareixerà el següent missatge emergent. Hauràs de confirmar la cancel·lació de la inscripció per tal de que aquesta es realitzi correctament.

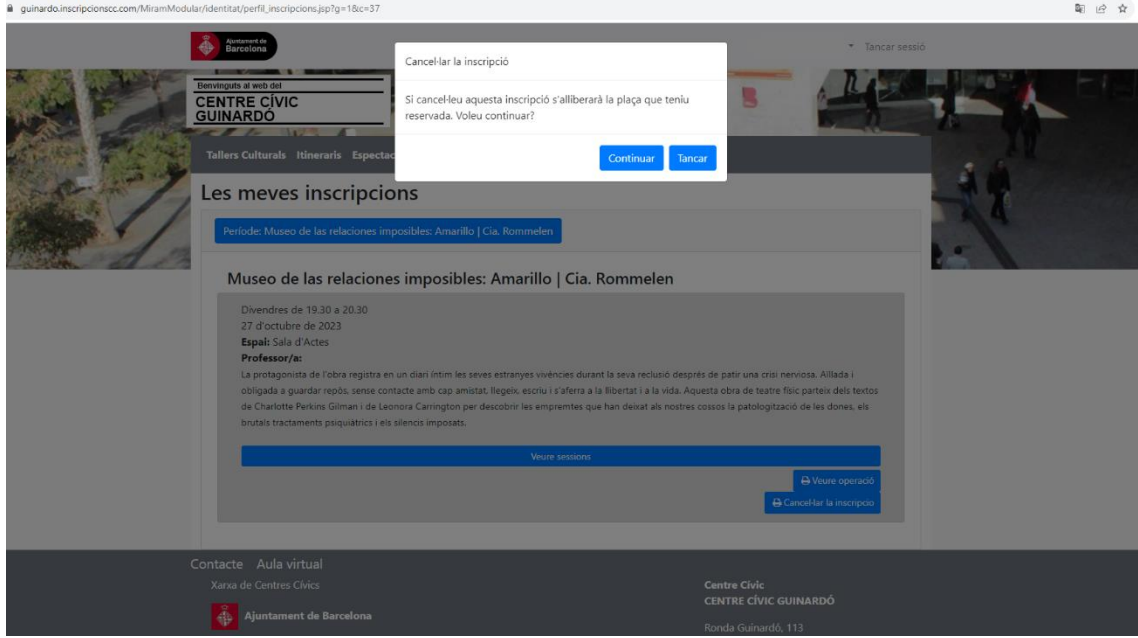